# Fios Quantum<sup>™</sup> Gateway setup guide for guest Wi-Fi for business customers.

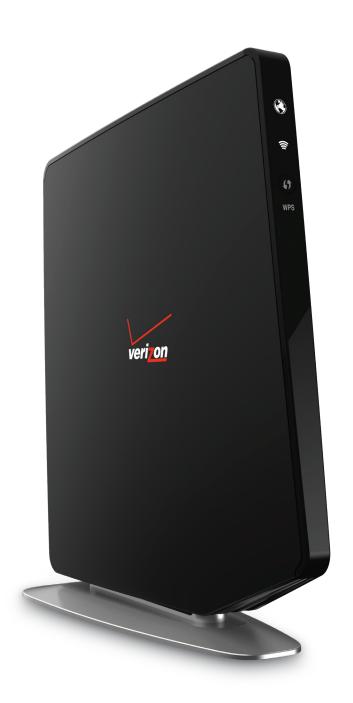

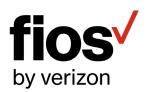

## **Table of contents**

| Guest Wi-Fi router feature for business customers                | 1-2  |
|------------------------------------------------------------------|------|
| Logging into the router interface                                | 3-5  |
| Setting up your guest Wi-Fi SSID and password for the first time | 6-8  |
| Changing your SSID and/or password                               | 9-11 |
| Determine which devices are accessing the Wi-Fi network          | 12   |

#### **Guest Wi-Fi Router feature for business customers**

#### What is Guest Wi-Fi?

Guest Wi-Fi is a feature of your Verizon Fios Quantum Gateway Router. Sharing a single Fios Internet connection, you can use the router to create a separate network for your customers, clients, staff, contractors or other guests to access the internet from their wireless devices.

You can provide your guests their own Secure Session Identification (SSID) or network name which allows them to connect to your Guest Wi-Fi network. Guest Wi-Fi is a different network with a different password from your main business network. This means devices connected to the guest network will not be able to access computers, files, and printers connected to the main business network. Guest Wi-Fi helps to keep your organization's internal information private while allowing your guests to access the Internet.

#### Why create a guest network?

You can offer your customers and visitors the convenience of temporary Internet access by creating a Guest network that is separate from your main network. The Guest network feature can also be used to create a secondary business network for Internet access by employees or contractors without permitting access to business data and devices on your main business network. There are a few important considerations when deciding whether to offer your own Guest Wi-Fi.

#### Important points to consider

As the terms governing your Verizon Internet service specify http://business.verizon.com/
ToSupDates, you cannot resell or charge others for access and you are solely responsible for all third party use of your service. You should therefore limit access only to your authorized guests, staff and visitors and prevent access by other businesses and unauthorized persons. The Verizon router's Guest Wi-Fi feature can help your business more effectively manage access to your networks but only you can decide what's appropriate and manageable for your business. Depending on the type of business and usage anticipated, you may want to consult with an IT or network advisor before allowing public access. If your business chooses to offer

Guest Wi-Fi, you may not use any Verizon names or brands to describe, promote or advertise your offering. Please remember that use of your service by your guests must also comply with Verizon's terms including its Acceptable Use Policy. So, make sure guests accept and are informed of their obligations as well as Verizon's rights to monitor all usage for compliance. You can download or print a copy of our Acceptable Use policy at **business.verizon.com/AcceptableUsePolicy**.

Your Guest Network shares the bandwidth of a single Internet connection and while it can support multiple devices, the usage over your Guest Network can affect the bandwidth available to your main business network.

For more information about the Fios Quantum Router, including how to use parental controls to restrict sites that your guests can access, please refer to the Fios Quantum Gateway User Guide by visiting **verizon.com/BizFiosQuantumGateway**.

#### How do I set up a guest network?

Just follow the step-by-step instructions in this guide. If you have questions concerning Guest Wi-Fi or how to set it up, feel free to contact us 24/7 at 1.800. Verizon (1.800.837.4966).

## Logging into the router interface

#### Step 1: Access your Gateway.

- 1. Open a web browser on the device connected to your Gateway network.
- In the browser address field (URL), enter: MyFiosGateway.com, then press the "Enter" key on your keyboard.
   Alternately, you can enter: http://192.168.1.1

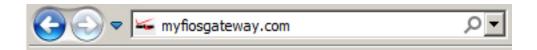

#### Step 2: The "Login" screen will appear.

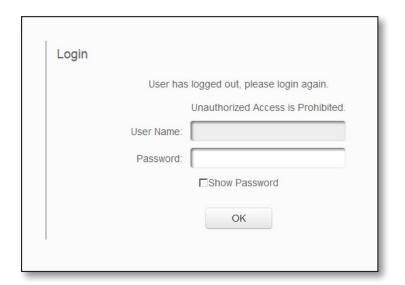

#### Step 3: Enter your password and select "OK".

Note: If this is the first time logging in, the Gateway image below displays where you can locate your Default Administrator password.

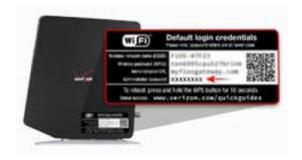

Step 4: Select "Wireless Settings" from top menu.

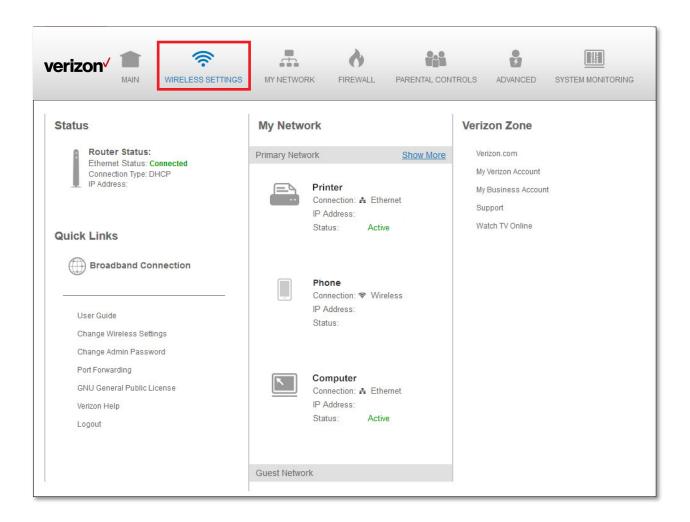

## Step 5: Select "Guest Wi-Fi Settings" from the side menu.

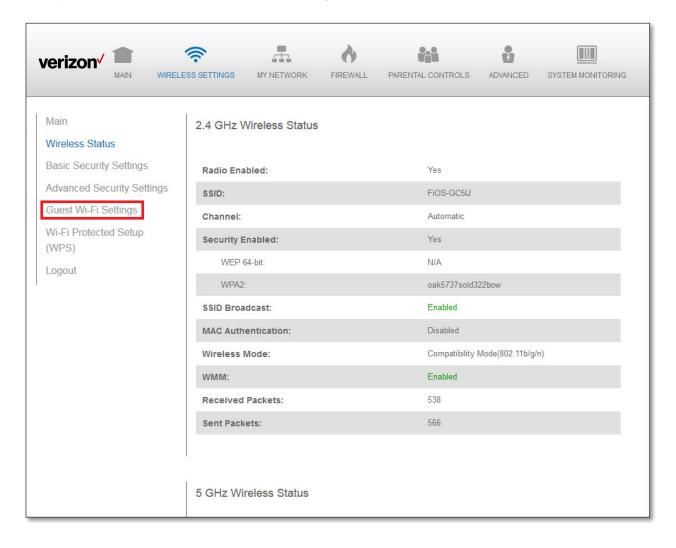

# Setting up Guest Wi-Fi for the first time SSID and password

Verizon's Fios Quantum Gateway is shipped from the factory with the randomly selected default Guest Wi-Fi SSID (Secure Session ID). The default Guest Wi-Fi SSID can be located under the Guest Wi-Fi settings in the router interface (shown below).

It is recommended that your Guest Wi-Fi SSID be customized to something that your customers and clients will readily recognize (For example "YourBusinessName-Guest"). Any changes made to the primary SSID will not have any impact on the Guest SSID. To change the default guest SSID the user will have to go to the guest SSID settings and manually change the guest SSID (See Changing your SSID and/or Password – Page 9).

Step 1: Select "Edit" to change your Guest Wi-Fi SSID.

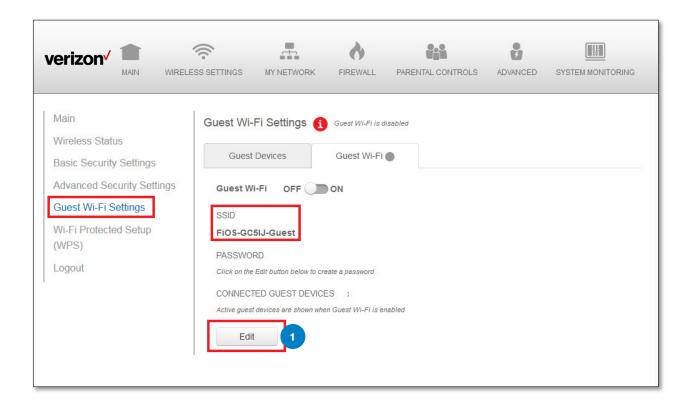

## Step 2: Enter the SSID and password in the appropriate window (highlighted below).

Note: Your password will be case sensitive and must be between 8 and 63 characters (alphanumeric, special characters are fine).

Step 3: Select "Save".

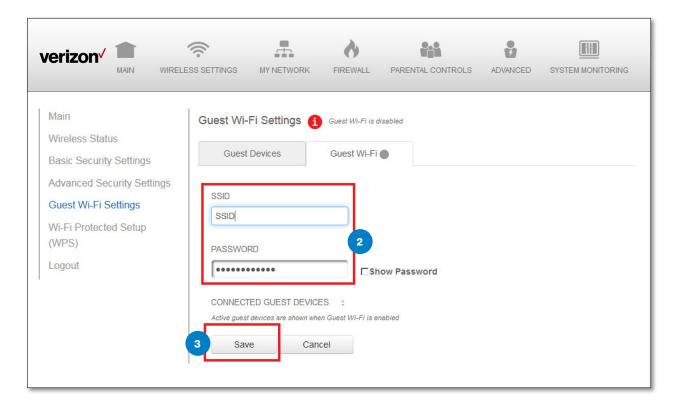

# Step 4: In order to turn the Guest Wi-Fi on, select the "On" position for the on/off toggle.

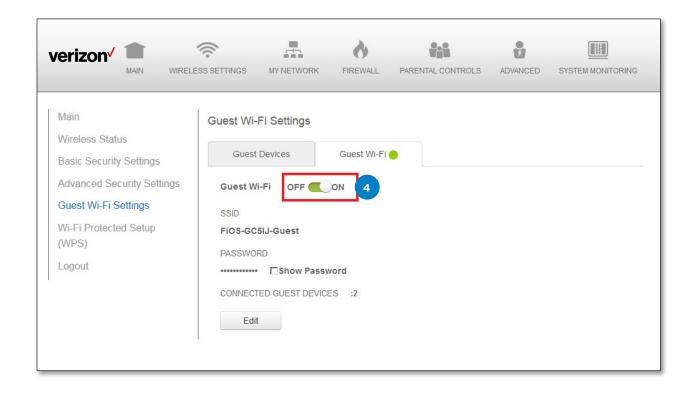

## Changing your SSID and/or password

Step 1: Select "Guest Wi-Fi" under "Main".

Step 2: Select "Edit" on the screen.

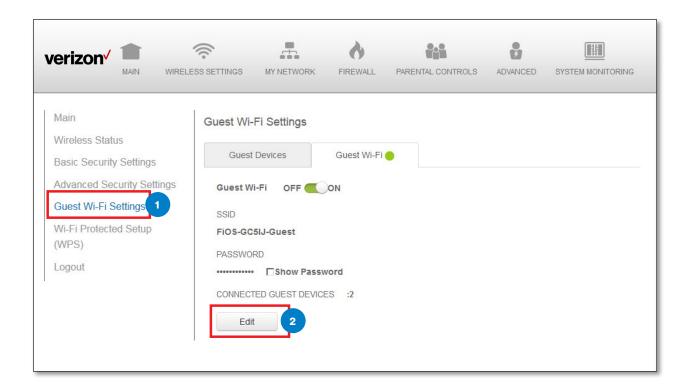

Note: Password should be changed often to reduce the possibility of unauthorized access.

Step 3: Enter the SSID and password in the appropriate window (highlighted below). Note: Your password will be case sensitive and must be between 8 and 63 characters (alphanumeric, special characters are fine).

Step 4: Select "Save".

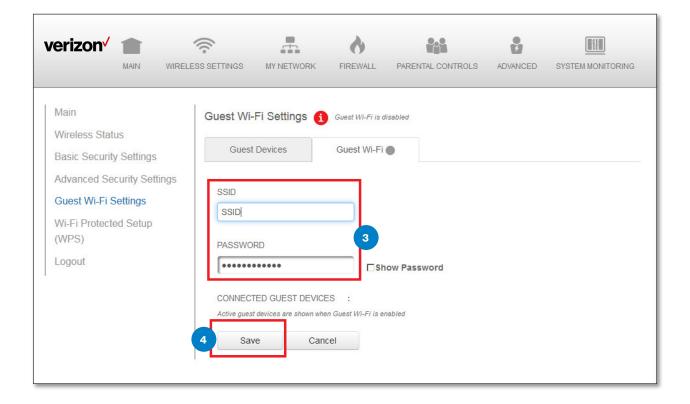

## Step 5: In order to turn the Guest Wi-Fi off, select the "off" position for the on/off toggle.

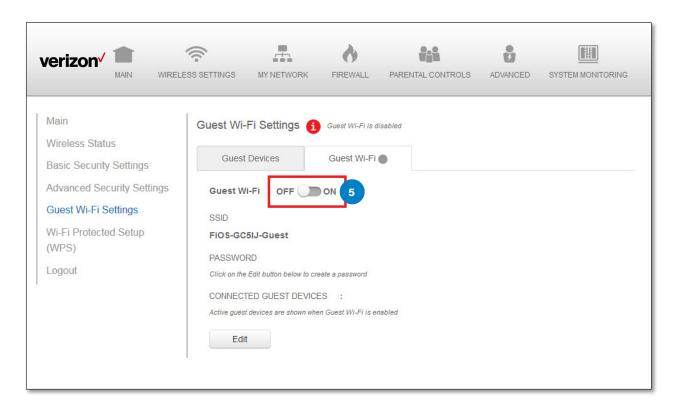

IMPORTANT: Guest WI-FI should be turned "off" during non-business hours to reduce the possibility of unauthorized access.

# Determine which devices are accessing the Wi-Fi Network

- Step 1: In order to see what devices are connected to the Guest Network, verify "Guest Wi-Fi" is selected under the "Main" headings.
- Step 2: Click on the "Guest Devices" tab. Below you will find all devices that are currently connected.

Note: You can easily disconnect a device by sliding the "On/Off" toggle switch to the "Off" position.

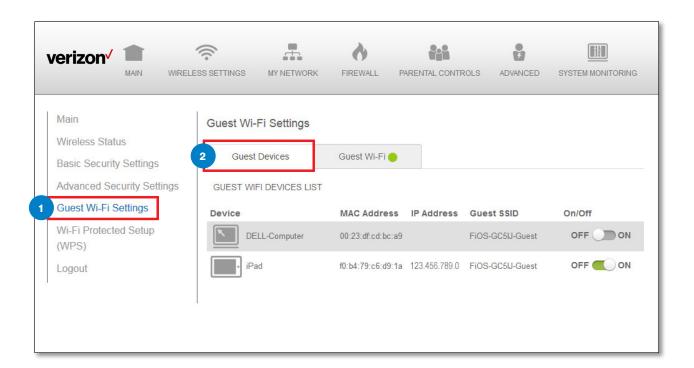